# HTML (Hypertext Markup Language)

dan

# **CSS** (Cascading Style Sheet)

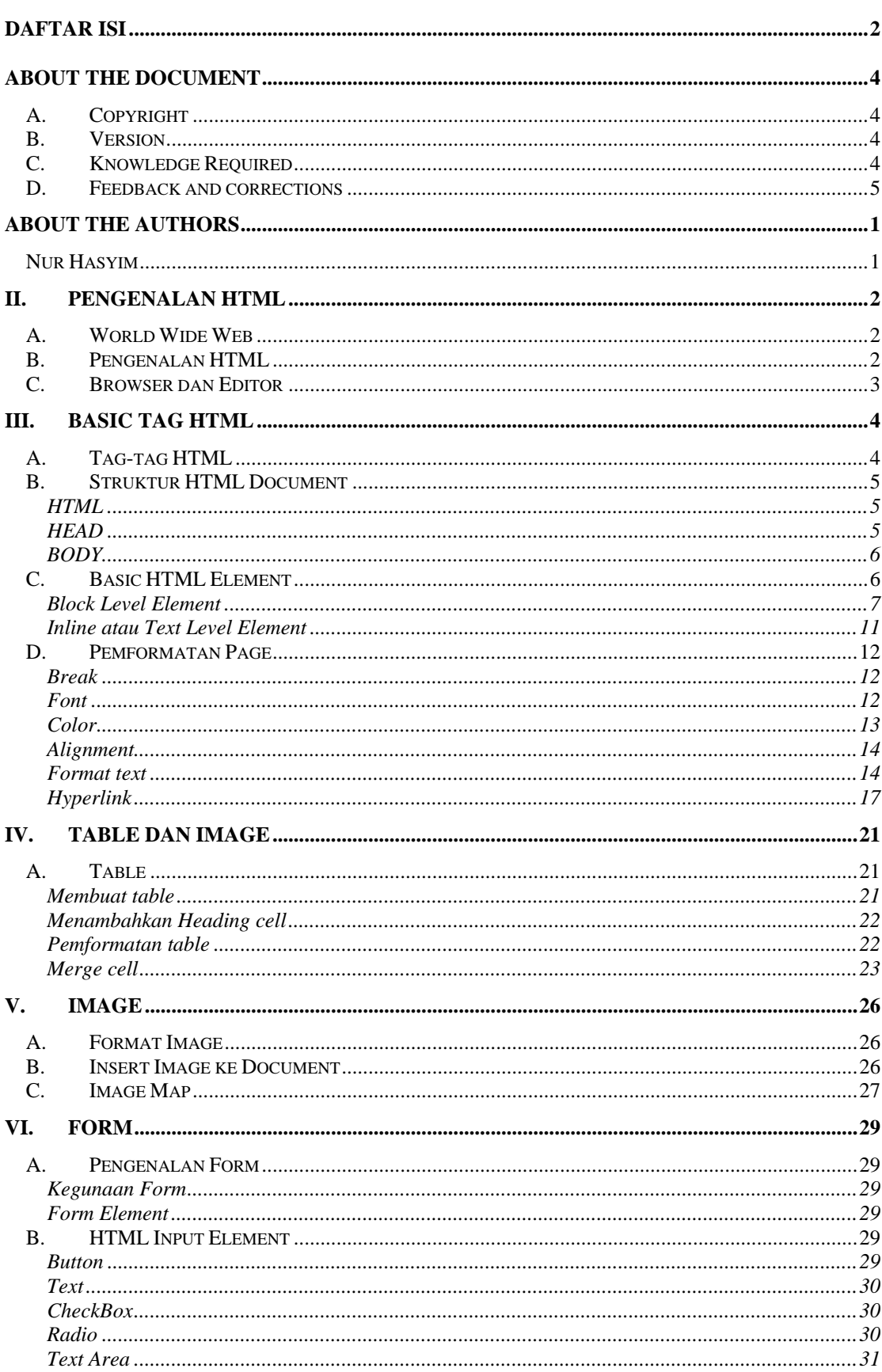

# **Daftar Isi**

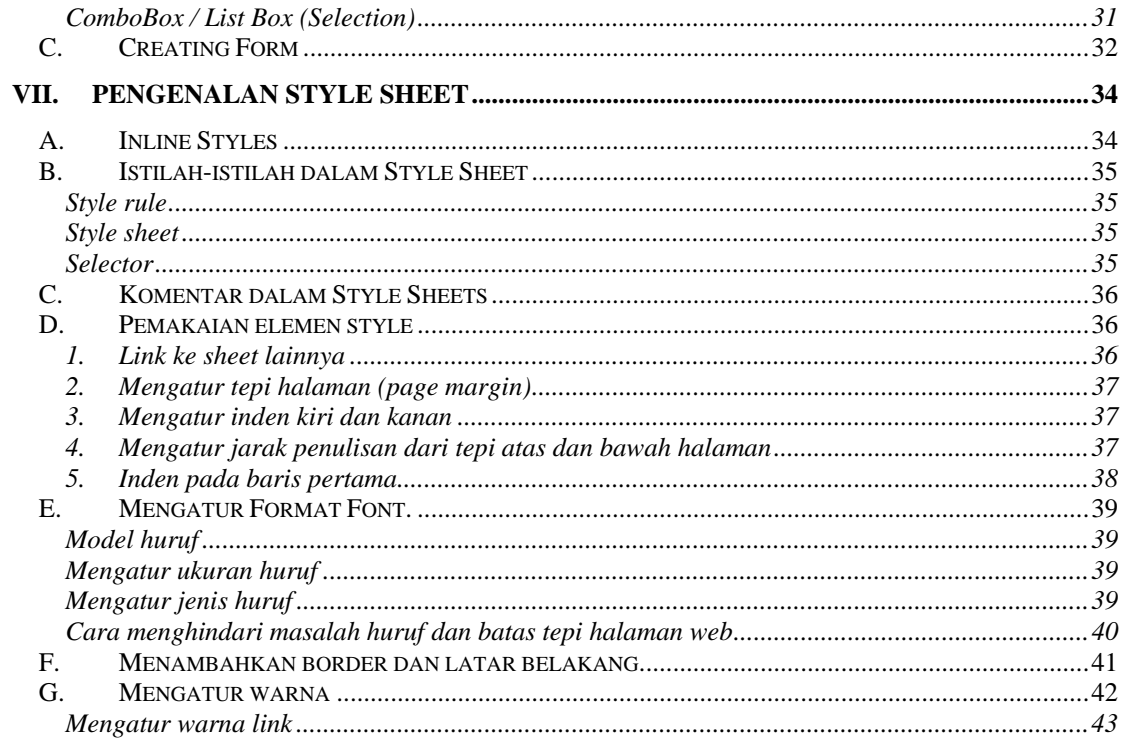

# About the document

# **A. Copyright**

This document is copyrighted (c) 2003 ArtiVisi Intermedia. Permission is granted to copy, distribute and/or modify this document under the terms of the GNU Free Documentation License, Version 1.2 or any later version published by the Free Software Foundation; with no Invariant Sections, with no Front-Cover Texts, and with no Back-Cover Texts. A copy of the license is available at http://www.gnu.org/copyleft/fdl.html

### Disclaimer

No liability for the contents of this documents can be accepted. Use the concepts, examples and other content at your own risk. As this is a new edition of this document, there may be errors and inaccuracies, that may of course be damaging to your system. Proceed with caution, and although this is highly unlikely, the author(s) do not take any responsibility for that.

You are strongly recommended to take a backup of your system before major installation and backups at regular intervals.

# **B. Version**

Revision : 1.0.1

Date : April 2003

The latest version of this document is available on http://courseware.artivisi.com

# **C. Knowledge Required**

No prior knowledge required

# **D. Feedback and corrections**

If you have questions or comments about this document, please feel free to mail us at support@artivisi.com. We welcome any suggestions or criticisms. Thanks.

# About the authors

# **Nur Hasyim**

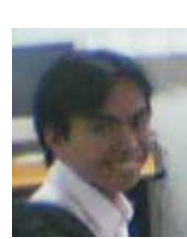

Lahir di Tuban April 1979, bekerja di Aptech Computer Education Surabaya sebagai Faculty untuk materi Object Oriented Programming (OOP), Database Design, dan sebagai Instructor pada proyek Aptech-Stikom Alliance for Core Java.

Sejak awal kuliah sudah tertarik mendalami OOP, diawali sebagai Assisten Programmming di Lab Komputer Universitas Muhammadiyah Malang pada semester IV kuliah, sebelum akhirnya dipecat pada semester VI. Dan pada semester itu juga mendapat suaka di Wearnes Education Center Malang, sebagai Instructor VB Database Programming, SQL Server, dan beberapa product Microsoft lainya, sebelum beralih ke platform Java 2.

Beberapa karya yang di hasilkan diantaranya modul praktikum Advance Java Aptech-Stikom tahun 2003, HTML dan CSS untuk pelatihan Aplikasi Berbasis Web di BPKP Jakarta, Panduan Praktis Pengenalan Internet UMM tahun 2001.

Saat ini aktif di Training Division ArtiVisi Intermedia.

Dapat dihubungi di hasyim@artivisi.com

# II. Pengenalan HTML

### **A. World Wide Web**

Internet merupkan jaringan global yang menghubungkan suatu network dengan network lainya di seluruh dunia, TCP/IP menjadi protocol penghubung antara jaringan-jaringan yang beragam di seluruh dunia untuk dapat berkomunikasi.

World Wide Web (WWW) merupakan bagian dari internet yang paling cepat berkembang dan paling populer.

WWW bekerja merdasarkan pada tiga mekanisme berikut:

- **Protocol** standard aturan yang di gunakan untuk berkomunikasi pada computer networking, Hypertext Transfer Protocol (HTTP) adalah protocol untuk WWW.
- **Address** WWW memiliki aturan penamaan alamat web yaitu URL(Uniform Resource Locator) yang di gunakan sebagai standard alamat internet.
- **HTML** digunakan untuk membuat document yang bisa di akses melalui web.

#### **B. Pengenalan HTML**

Hypertext Markup Language merupkan standard bahasa yang di gunakan untuk menampilkan document web, yang bisa anda lakukan dengan HTML yaitu:

- Mengontrol tampilan dari web page dan contentnya.
- Mempublikasikan document secara online sehingga bisa di akses dari seluruh dunia.
- Membuat online form yang bisa di gunakan untuk menangani pendaftaran, transaksi secara online.
- Menambahkan object-object seperti image, audi, video dan juga java applet dalam document HTML.

## **C. Browser dan Editor**

#### **Browser**

Browser merupakan software yang di install di mesin client yang berfungsi untuk menterjemahkan tag-tag HTML menjadi halaman web. Browser yang sering di gunakan biasanya Internet Explorer, Netscape Navigator dan masih banyak yang lainya.

#### **Editor**

Program yang di gunakan untuk membuat document HTML, ada banyak HTML editor yang bisa anda gunakan diantaranya: Ms FrontPage, Dreamweaver, Notepad.

# III. Basic Tag HTML

## **A. Tag-tag HTML**

Command HTML biasanya disebut TAG, TAG digunakan untuk menentukan tampilan dari document HTML.

**<BEGIN TAG> </END TAG>**  Contoh: Setiap document HTML di awali dan di akhiri dengan tag HTML.

**<HTML> . . . <HTML>**

Tag tidak case sensitive, jadi anda bisa gunakan <HTML> atau <html> keduanya menghasilkan output yang sama.

Bentuk dari tag HTML sebagai berikut:

```
<ELEMENT ATTRIBUTE = value>
```
**Element** - nama tag

**Attribute** - atribut dari tag

**Value** - nilai dari atribut.

Contoh:

**<BODY BGCOLOR=lavender>** 

**BODY** merupakan element, **BGCOLOR**(Background) merupakan atribut yang memiliki nilai **lavender**.

Untuk memulai bekerja dengan HTML anda bisa gunakan editor Note Pad atau editor lainya. Caranya:

#### **1. Ketikkan tag-tag berikut di notepad.**

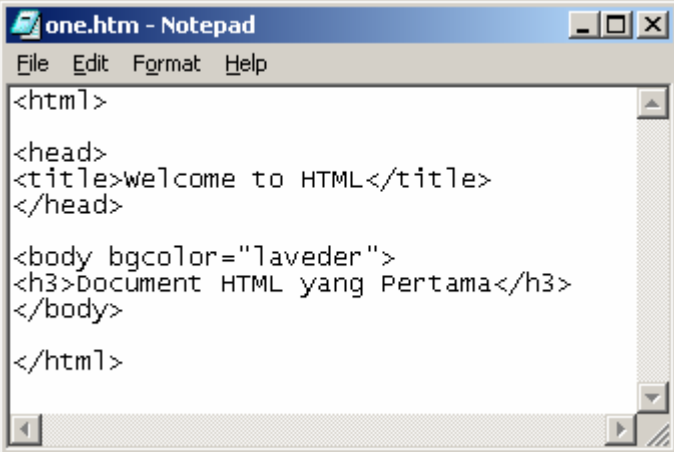

## **2. Simpan dengan nama file one.htm atau one.html**

**3. Buka dengan browser internet explorer file one.htm maka** 

**outputnya akan di tampilkan seperti gambar di bawah ini.** 

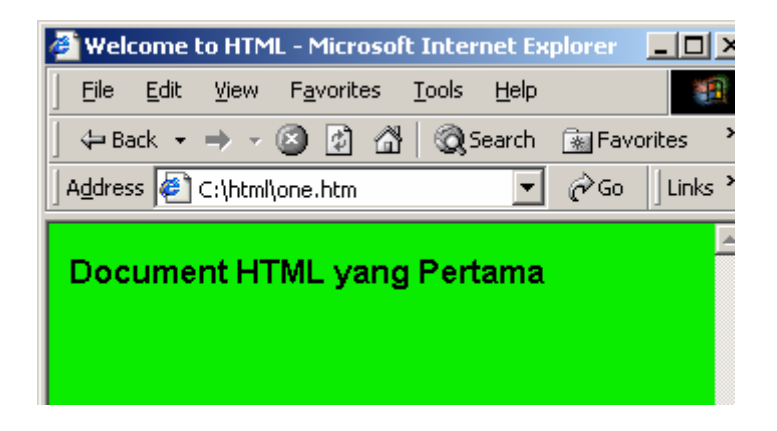

# **B. Struktur HTML Document**

Document HTML bisa di bagi mejadi tiga bagian utama:

#### **HTML**

Setiap document HTML harus di awali dan di tutup dengan tag HTML

#### **<HTML></HTML>**

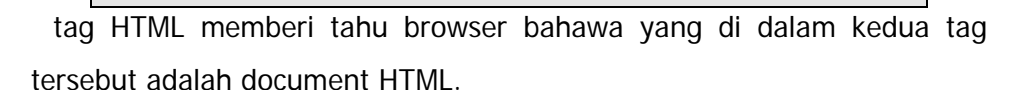

#### **HEAD**

Bagian header dari document HTML di apit oleh tag <HEAD></HEAD> di dalam bagian ini biasanya dimuat tag TITLE yang menampilkan judul dari halaman pada titlenya browser.

Selain itu Bookmark juga megunakan tag TITLE untuk memberi mark suatu web site. Browser menyimpan "titile" sebagai bookmark dan juga untuk keperluan pencarian (searching) biasanya title di gunakan sebagai keyword.

Header juga memuat tag META yang biasanya di gunakan untuk menentukan informasi tertentu mengenai document HTML, anda bisa menentukan author name, keywords, dan lainyan pada tag META.

Contoh:

**<META name="Author" contents="Bocah Gunung">** 

Author dari document tersebut adalah "Bocah Gunung"

Atribut http-equiv dapat di gunkan untuk meletakkan nama HTTP Server atribut untuk menciptakan HTTP header.

Contoh:

```
<META http-equiv="Expires" content="Wed, 7 May 
2003 20:30:40 GMT">
```
yang akan menciptakan HTTP header :

#### **Expires: Wed, 7 May 2003 20:30:40 GMT**

Sehingga jika documents di cached, HTTP akan megetahui kapan untuk mengapdate document tersebut pada cache.

#### **BODY**

Document body di gunakan untuk menampilkan text, image link dan semua yang akan di tampilkan pada web page.

```
<html> 
<head> 
<title>Welcome to HTML</title> 
</head> 
<body bgcolor="laveder"> 
<p>Document HTML yang Pertama</p> 
</body> 
</html>
```
#### **C. Basic HTML Element**

#### **Block Level Element**

Block level element yang sering di gunakan :

Heading (H1 sampai H6)

Contoh:

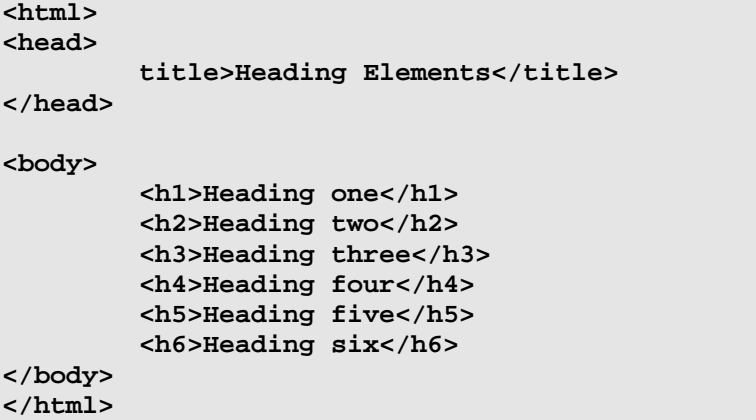

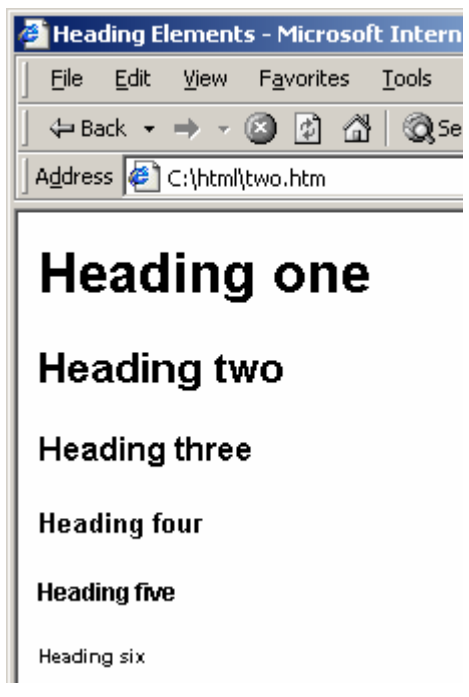

# **Paragraf (P)**

```
Contoh: 
<html> 
    <head> 
          <title>Formating Paragraf</title> 
    </head> 
    <body> 
           <h3>Puisi Ceria</h3> 
          <p> 
mawar berwarna merah, bibir kamu juga merah , 
bibir kamu semerah mawar
```

```
 </p> 
           <h2>puisi sedih</h2> 
           <p> 
melati harum baunya, kalau nggak ganti percuma 
namanya 
           </p> 
    </body> 
</html>
```
## **List Item(LI)**

List item di gunakan untuk mengelompokkan data baik berurutan

(ordered list) maupun yang tidak berurutan (unordered list).

Contoh:

Kita mau mengelompokkan data-data berikut :

Pisang

Melati

Jambu

Mawar

Anggrek

Apel

Anggur

Dapat kita kelompokkan ke dalam dua kelompok:

Buah-buahan

- □ Pisang
- Jambu
- a Apel
- □ Anggur

Bunga

- 1. Melati
- 2. Mawar
- 3. Angrek

Ada tiga macam list yang bisa anda tambahkan ke document HTML:

#### **1. Unordered List (Bullet) :**

Contoh :

```
<html> 
   <head> 
          <title>Unordered List</title> 
   </head> 
   <body> 
          <P>Shedule for HTML Course</P>
```

```
 <ul> 
                  <li>Sunday</li> 
                  <li>Monday</li> 
                  <li>Tuesday</li> 
                  <li>Wednesday</li> 
           </ul> 
    </body> 
</html>
```
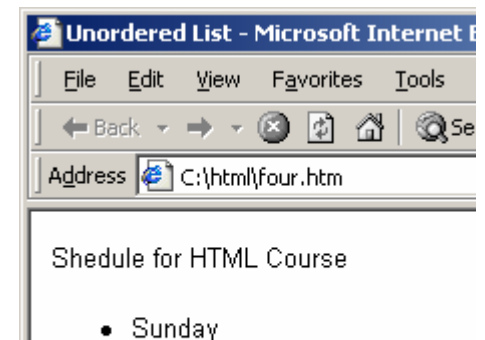

- 
- Monday
- Tuesday
- Wednesday

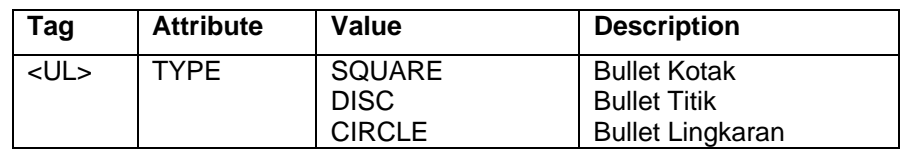

#### **2. Ordered List (Numbering)**

Contoh:

```
<html> 
<head> 
<title>Ordered List</title> 
</head> 
<body> 
<P>Shedule for HTML Course</P> 
<ol start="1" type="I"> 
<li>Sunday</li> 
<ol type="a"> 
<li>Introduction to HTML</li> 
<li>Creating List</li> 
</ol> 
<li>Monday</li> 
<ol type="A"> 
<li>Creating table</li> 
<li>Inserting Image</li> 
</ol> 
<li>Tuesday</li> 
<ol type="I"> 
<li>Creating Link</li> 
<li>Preparing Website</li> 
</ol> 
<li>Wednesday</li> 
</ol>
```

```
B Ordered List - Microsoft Internet Explorer
  File Edit View Favorites Tools Help
  ←Back → → → ③ 団 십 | ©QSearch
                                           [iai] Fa
 Address \left| \epsilon \right| C:\html\four.htm
 Shedule for HTML Course
     I. Sunday
           a. Introduction to HTML
           b. Creating List
    II. Monday
          A. Creating table
           B. Inserting Image
    III. Tuesday
           I. Creating Link
           II. Preparing Website
   IV. Wednesday
```
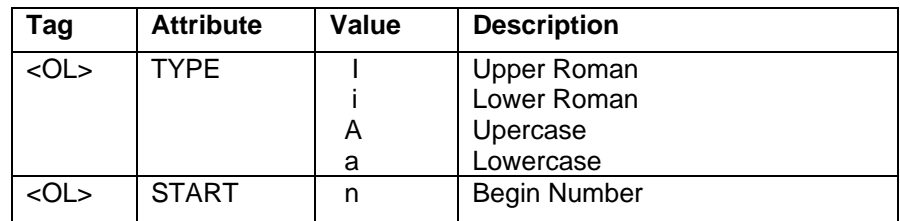

Definition List

Definition List terdiri diapit oleh tag <DL> ... </DL> dan <DT> tag

menentukan definition term serta <DD> tag menentukan definition itu

sendiri.

**</body> </html>** 

Contoh:

```
<html> 
<head> 
<title>Definition List</title> 
</head> 
<body> 
   <p><b>List of Internet Resource</b></p> 
   <dl> 
          <dt>HTML 
<dd>HyperText Markup Langguage is not Language 
Programming</dd> 
          </dt> 
          <dt>HTTP 
<dd>HyperText Transfer Protocol is TCP/IP 
Protocol</dd> 
          </dt> 
          <dt>Internet
```

```
 <dd>A network of network</dd> 
           </dt> 
           <dt>TCP/IP 
                  <dd>Internet protocol</dd> 
           </dt> 
    </dl> 
</body> 
</html>
```
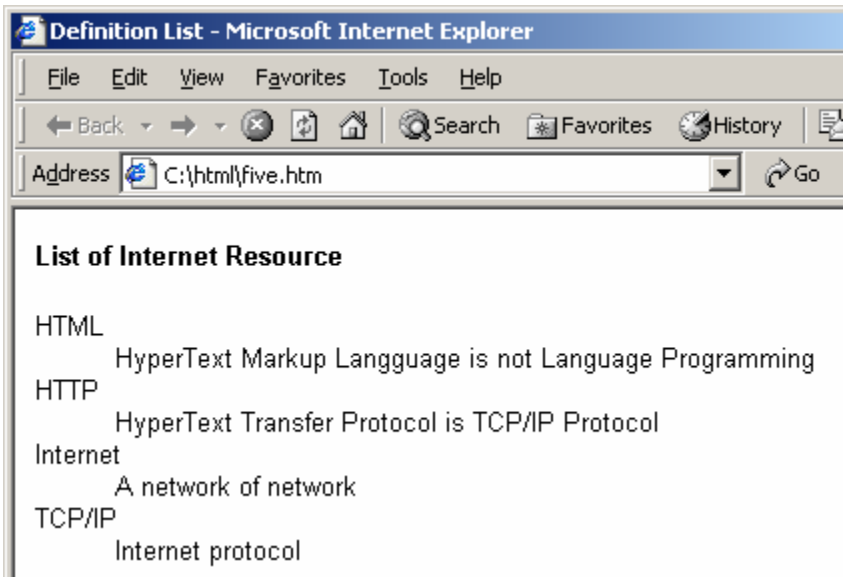

### Horizontal Rules(HR)

Horizontal Rule tag digunakan untuk menggambar garis horizontal dalam document HTML.

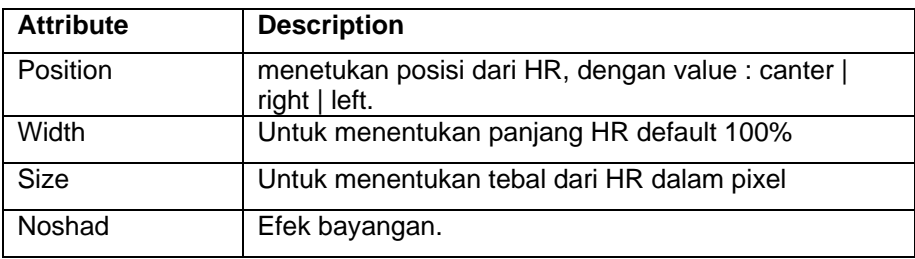

### **Inline atau Text Level Element**

Internet protocol

Inline level yang sering di gunakan:

- EM, I, B dan FONT (Pemformatan font)
- A (hyperlink)
- □ BR (Break line)
- APPLET (Java applet)
- □ IMG (image)

#### **D. Pemformatan Page**

#### **Break**

Tag <BR> di gunakan untuk memulai baris baru pada document HTML,

tag ini fungsinya mirip dengan carriage return.

Contoh:

```
<html> 
<head> 
<title>Break Line</title> 
</head> 
<body> 
   <h3>Buliding Dynamic Web Aplication</h3> 
   <p> 
If you're building a dynamic web application, <br> 
start by setting up an application server and <br>
          connecting to a database. 
   </p> 
</body> 
</html>
```
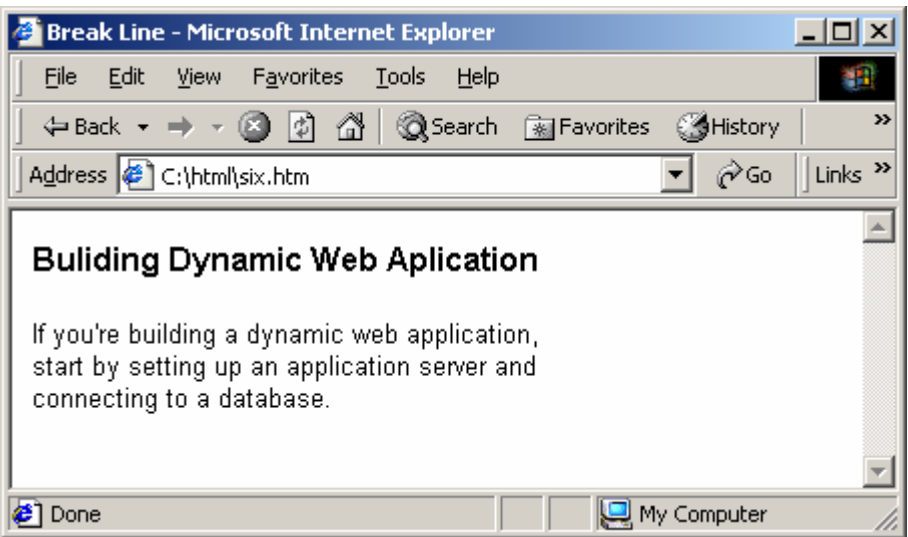

#### **Font**

Dengan tag <FONT> anda bisa menentukan format tampilan font dalam

document HTML seperti color, size, style dan lainya.

Contoh:

```
<html> 
<head> 
<title>Formating Font</title> 
</head> 
   <font color="#9966FF" size="5"> 
          Setting Up Web Server 
   </font> 
   <p> 
   <font face="Courier New, Courier, mono">
```

```
 To run web applications, you need a web server. 
A web server is software that serves files in 
response 
   to requests from web browsers. 
   A web server is sometimes called an HTTP 
server. 
   Common web servers include IIS, 
   Netscape Enterprise Server, iPlanet Web Server, 
   and Apache HTTP Server. 
   </font> 
   </p> 
<body> 
</body> 
</html>
```
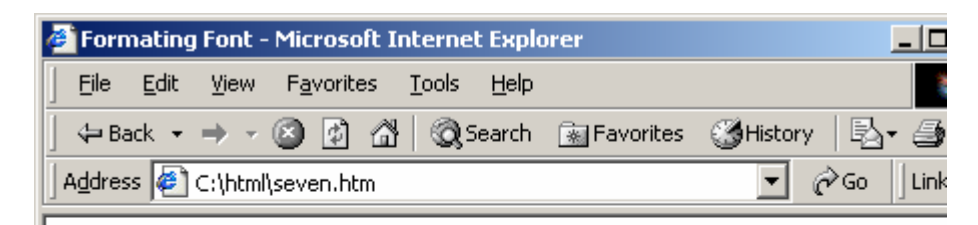

# Setting Up Web Server

To run web applications, you need a web server. A web server is software that serves files in response to requests from web browsers. A web server is sometimes called an HTTP server. Common web servers include IIS, Netscape Enterprise Server, iPlanet Web Server, and Apache HTTP Server.

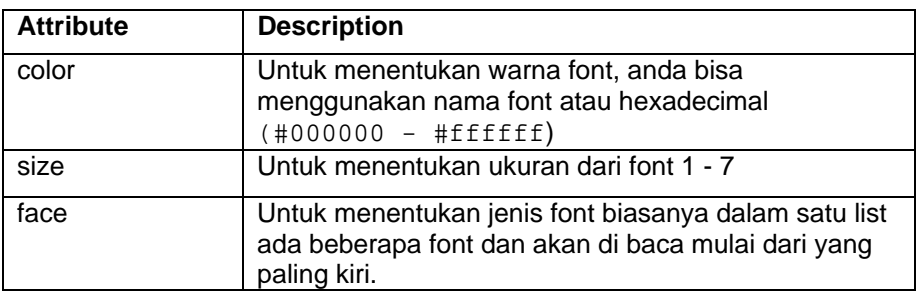

#### **Color**

Color merupakan attribute yang bisa anda tambahkan pada beberapa element seperti body, font, link dan lainya.

Color di bagi dalam tiga ketegori warna primer yaitu red, green dan blue.

Masing-masing color didefinisikan dalam dua digit hexadecimal number.

#### **#RRGGBB**

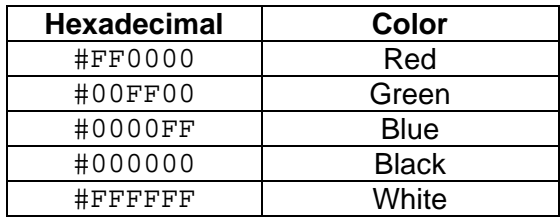

#### **Alignment**

Align attribute digunakan untuk menentukan perataan object dalam document HTML baik berupa text, object, image, paragraph, division dan lain-lain.

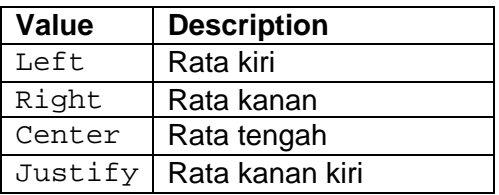

### **Format text**

# **Physical Formatting**

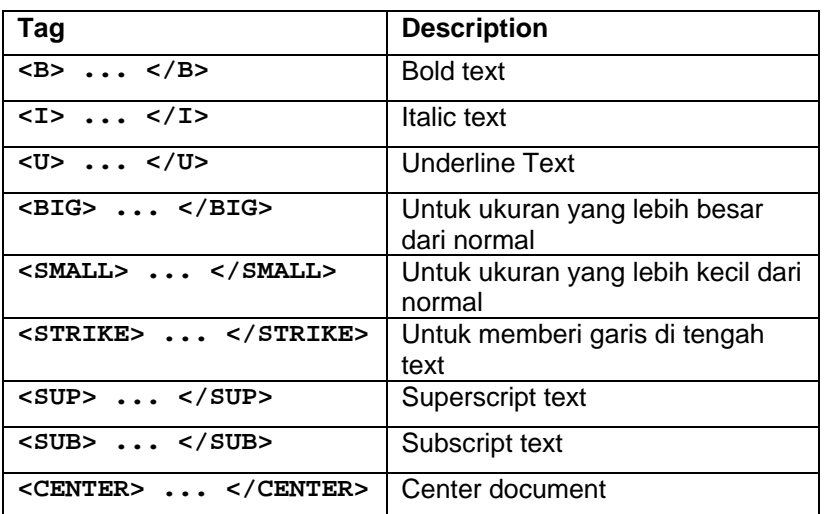

# **Logical Formatting**

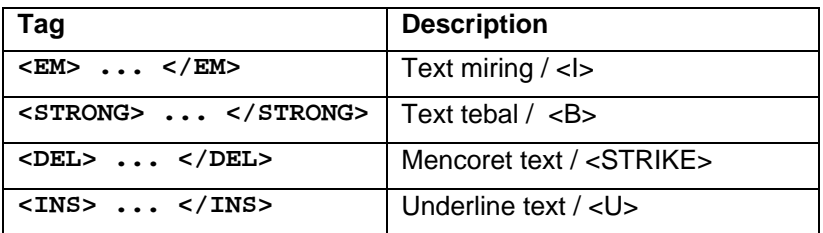

# **Quotes / Indenatasi**

Untuk membuat indentasi paragraph kita bisa menggunakan BLOCKQUOTE, untuk indentasi pendek anda bisa gunakan element Q.

Contoh:

```
<html> 
<head> 
<title>Formating Font</title> 
</head> 
<body> 
<font color="#9966FF" size="5"> 
Setting Up Web Server 
</font> 
<p> 
          To run web applications,you need a web 
server. 
A web server is software that serves files in 
response 
          to requests from web browsers. 
    <blockquote> 
A web server is sometimes called an HTTP server. 
          Common web servers include IIS, 
Netscape Enterprise Server, iPlanet Web Server, 
          and Apache HTTP Server. 
   </blockquote> 
          If you're not using a web hosting 
service, 
          choose a web server and 
          install it on your local computer 
          or on a remote computer 
   </p> 
</body> 
</html>
```
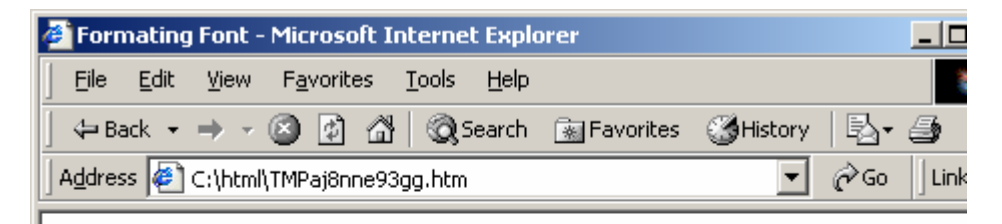

# Setting Up Web Server

To run web applications, you need a web server. A web server is software that serves files in response to requests from web browsers.

A web server is sometimes called an HTTP server. Common web servers include IIS, Netscape Enterprise Server, iPlanet Web Server, and Apache HTTP Server.

If you're not using a web hosting service, choose a web server and install it on your local computer or on a remote computer

### **Preformatted text**

Tag PRE di gunakan untuk menampilkan text sesuai dengan format aslinya.

Contoh:

```
<html> 
<head> 
<title>Formating Font</title>
</head> 
<body> 
<font color="#9966FF" size="5"> 
Setting Up Web Server 
</font> 
<p> 
<pre> 
   To run web applications,you need a web server. 
A web server is software that serves files in 
response 
to requests from web browsers. 
   A web server is sometimes called an HTTP 
server. 
Common web servers include IIS, 
Netscape Enterprise Server, iPlanet Web Server, 
and Apache HTTP Server. 
   If you're not using a web hosting service, 
choose a web server and 
install it on your local computer 
or on a remote computer 
</pre> 
</p> 
</body> 
</html>
```
#### **Grouping element**

 Tag DIV dan SPAN di gunakan untuk mengelompokkan elementelement HTML. Span digunakan untuk mendefinisikan inline content sementara div digunakan untuk block-level content. Contoh:

```
<html> 
<head> 
<title>Div dan Span</title> 
</head> 
<body> 
<div> 
Divisi 1
```

```
<p> 
Div tag digunakan untuk mengelompokkan group 
element 
biasanya untuk block-level element. 
</p> 
</div> 
<div align="right"> 
Divisi 2 
<p> 
Ini didalam devisi kedua. 
di tulis dengan alignment kanan. 
</p> 
</div> 
<span style="font-size:25; color:lavender"> 
baris ini dalam span dengan warna lavender. 
</span> 
</body> 
</html>
```
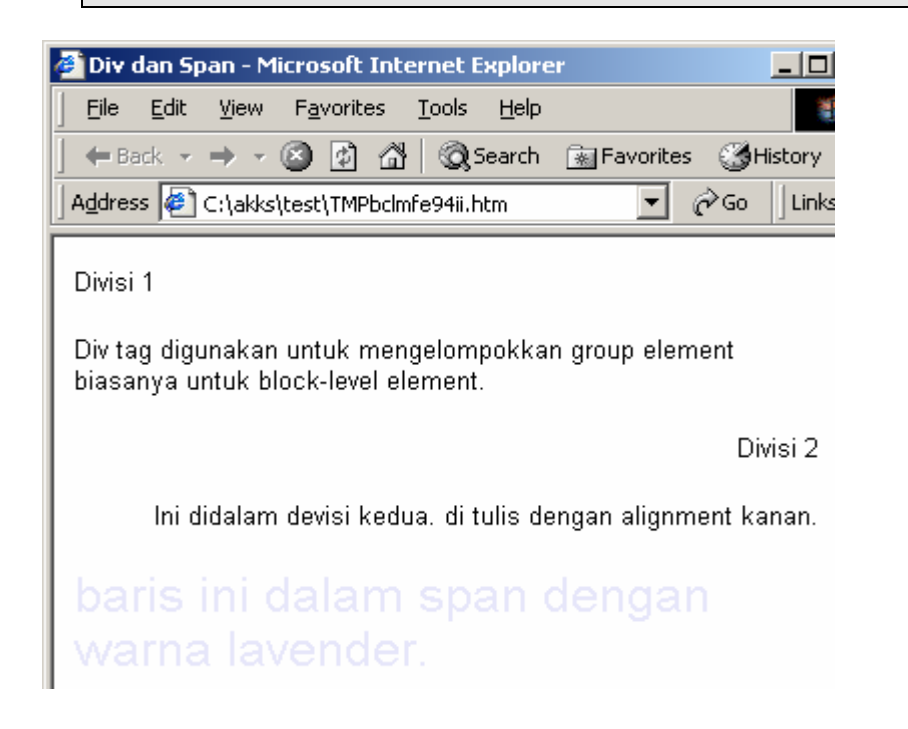

#### **Hyperlink**

#### Link Address

**Absolute Address** - merupakan full internet address (URL) yang meliputi protocol, network location dan path dan nama file.

Contoh:

http ://www.yahoo.com/index.html

**Relatif Address** - URL yang tidak menyebutkan protocol dan network locationya (hanya path dan nama filenya).

#### Anchor

Anchor tag <A> untuk menentukan hyperlink dalam document HTML. HREF property digunakan untuk menentukan tujuan dari hyperlink tersebut.

**<A HREF="URL"> Hypertext </A>** 

```
<A 
HREF="protocol://host.domain:port/path/filename"> 
Hypertext </A>
```
#### Link ke Document Lain

Misalkan ada dua document html link1.htm dan link2.htm untuk membuat link dari link1.htm ke link2.htm :

Link1.htm

```
<html> 
<head> 
<title>Using Link</title> 
</head> 
<body> 
<center><font size="5" color=hotpink>Creating Link 
</font></center> 
<br> 
<a href="link2.htm"> Click here to view document 
2 < /a></body> 
</html>
```
Link2.htm

```
<html> 
<head> 
<title>Document 2</title> 
</head> 
<center><font size="5" color=limegreen>Creating 
Link </font></center>
chrs<a href="link1.htm"> back to document 1</a> 
<body> 
</body> 
</html>
```
Link ke Section tertentu dalam Document

Untuk membuat link ke section tertentu dalam satu document gunakan property name untuk membuat nama tujuan dari link.

Syntax name anchor:

**<A NAME ="nama">Topic name</A>** 

untuk membuat link ke name :

**<A HREF="#nama">menuju ke Topic name</A>** 

contoh:

link3.htm

```
<html> 
<head> 
<title>Anchor Name</title> 
</head> 
<body> 
<pre> 
<b>setting up web server</b> 
Windows users can get a web server up 
and running quickly on their local computer 
by installing either PWS or IIS. 
The web server may already be installed. 
Check your folder structure to see if it contains 
a C:\Inetpub or D:\Inetpub folder. 
PWS and IIS create this folder during 
installation. 
If you want to install PWS or IIS, 
<a href="#install">see Installing a Web Server in 
Windows.</a> 
ASP.NET pages only work with one web server: 
Microsoft IIS 5 or higher. 
PWS is not supported. 
Also, because IIS 5 is a service 
of the Windows 2000 and Windows XP 
Professional operating systems, 
you can only use these two versions of Windows 
to run ASP.NET applications. 
<b><a name="install">Installing a Web Server in 
Windows </a></b>
To develop and test dynamic web pages, 
you need a functioning web server. 
This chapter describes how most Windows 
users can install and use 
a Microsoft web server on their local computer. 
</pre> 
</body> 
</html>
```
Link Ke bagian tertentu Document Lain

Untuk membuat link ke bagian tertentu document lain anda bisa gunakan anchor name di document yang menjadi tujuan hperlink.

Contoh:

```
<A HREF="link3.htm#install">See install 
information.</A>
```
# IV. Table dan Image

#### **A. Table**

#### **Membuat table**

Tag <TABLE> digunaka untuk membuat table dalam document HTML , bagian pokok dari table adalah cell yang didefinisikan dengan menggunakan tag <TD>.

```
<html> 
<head> 
<title>Using Table</title> 
</head> 
<body> 
<table border="1"> 
   <td>Table dengan sigle cell</td> 
</table> 
</body> 
</html>
```
anda bisa menambahkan beberapa cell untuk membuat satu baris cell.

```
<html> 
<head> 
<title>Using Table</title> 
</head> 
<body> 
<table border="1"> 
   <td>cell 1</td> 
   <td>cell 2</td> 
   <td>cell 3</td> 
   <td>cell 4</td> 
</table> 
</body> 
</html>
```
berikutnya kalo anda ingin membuat beberapa baris cell dalam table

```
gunakan tag <TR>.
```

```
<html> 
<head> 
<title>Using Table</title> 
</head> 
<body> 
<table border="1"> 
    <tr> 
          <td>cell 1a</td> 
          <td>cell 1b</td> 
          <td>cell 1c</td>
```

```
 </tr> 
    <tr> 
           <td>cell 2a</td> 
           <td>cell 2b</td> 
           <td>cell 2c</td> 
    </tr> 
</table> 
</body> 
</html>
```
anda juga bisa memberi caption pada table dengan menambahkan teg berikut:

**<caption>Creating Table</caption>** 

di dalam table.

**.** 

#### **Menambahkan Heading cell**

Untuk menambahkan heading pada table tambahkan tag berikut pada

table yang sudah di buat.

```
<table border="1"> 
   <caption>Creating Table</caption> 
   <tr> 
           <th>Header 1</th> 
           <th>Header 2</th> 
           <th>Header 3</th> 
    </tr> 
. 
.
```
#### **Pemformatan table**

Untuk memformat perataan text di dalam table anda bisa gunakan attribute Align dan Valign (vertical Alignment)

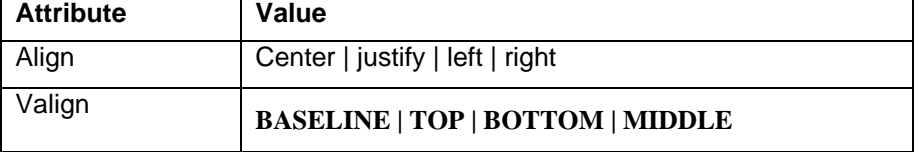

```
 <tr align="center" valign="baseline"> 
<td>cell 1a</td> 
          <td>cell 1b</td> 
          <td>cell 1c</td> 
   </tr> 
   <tr align="center" valign="baseline"> 
          <td>cell 2a</td> 
          <td>cell 2b</td> 
         <td>cell 2c</td> 
   </tr>
```
Anda juga bisa menambahkan attribute **cellspacing** untuk memberi sepasi antar sel dan **cellpadding** untuk spasi dari border ke text dalam cell.

#### **Merge cell**

Tag <TD> memiliki atribut **colspan** untuk merge column dan **rowspan** untuk merge baris.

Contoh:

```
<html> 
<head> 
<title>Using Table</title> 
</head> 
<body> 
<table bgcolor="CCCCFF" width="62%" border="1" 
cellpadding="0"> 
   <tr> 
     <td colspan="3" align="center">Quarter 1</td> 
     <td colspan="3" align="center">Quarter 2</td> 
   </tr> 
   <tr align="center"> 
     <td>Jan</td> 
     <td>Feb</td> 
     <td>Mar</td> 
     <td>Apr</td> 
     <td>May</td> 
     <td>Jun</td> 
   </tr> 
   <tr> 
     <td>100</td> 
     <td>5000</td> 
     <td>200</td> 
     <td>1500</td> 
     <td>2500</td> 
     <td>1750</td> 
   </tr> 
   <tr> 
     <td>290</td> 
     <td>5050</td> 
     <td>2300</td> 
     <td>100</td> 
     <td>270</td> 
     <td>300</td> 
   </tr> 
</table> 
</body> 
</html>
```
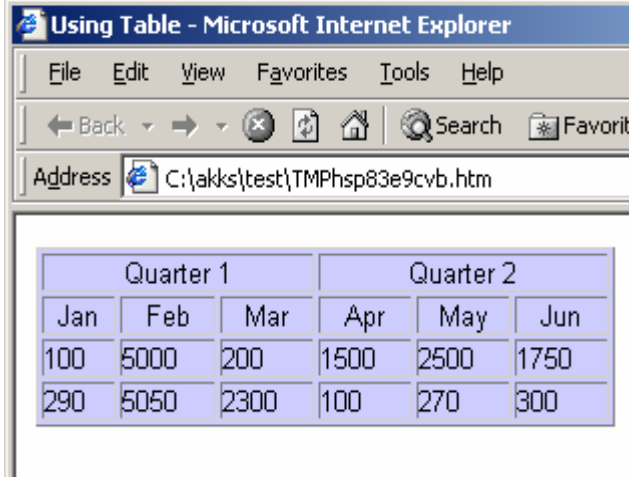

contoh :

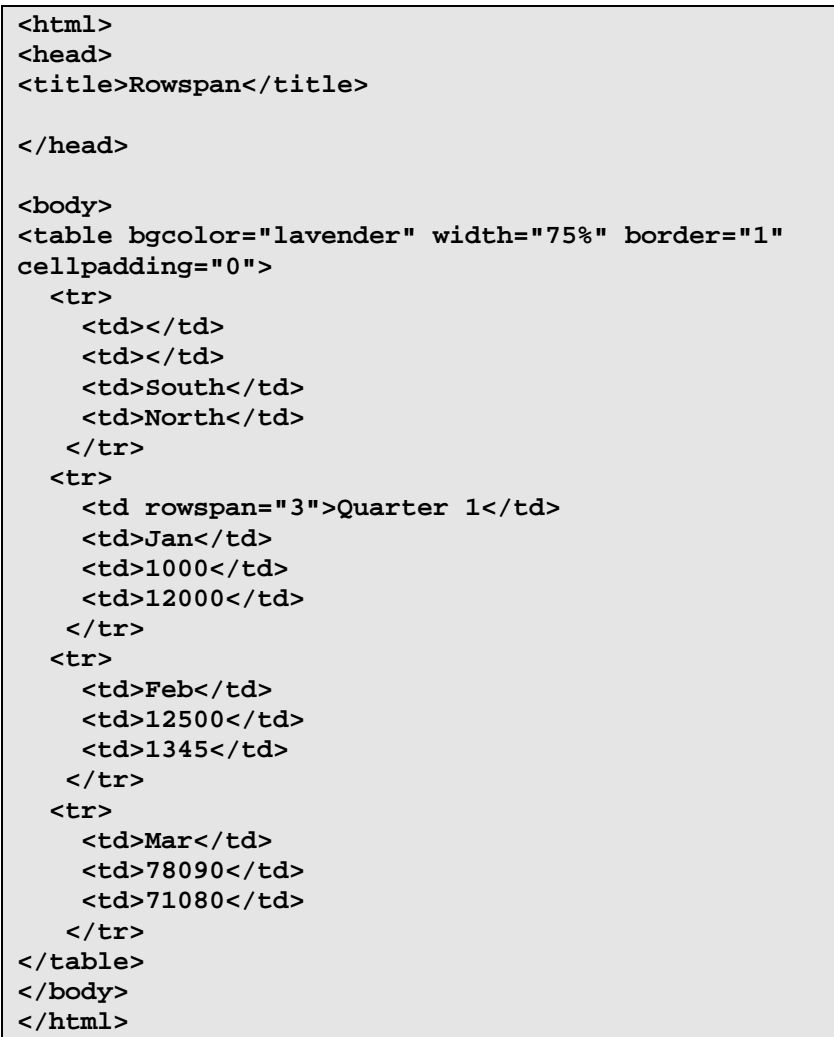

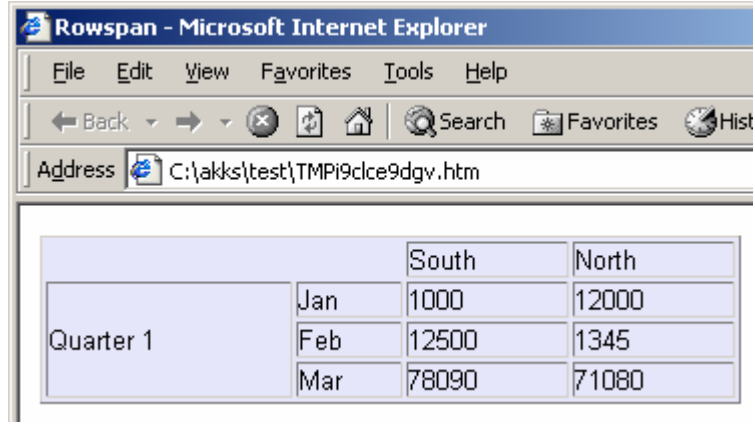

# V. Image

## **A. Format Image**

Ada banyak format image, tapi ada tiga jenis format yang paling sering di gunakan :

- GIF (Graphical Interchange Format) (.GIF)
- JPEG (Joint Photographic Expert Image) (.JPG)
- □ PNG (Portable Network Graphics)

### **B. Insert Image ke Document**

Tag IMG di gunakan untuk menginsertkan image ke document HTML. Syntax nya:

**<IMG SRC = "URL">** 

```
<html> 
<head> 
<title>Working with Image</title> 
</head> 
<body> 
<img src="Dog.gif"> 
</body> 
</html>
```
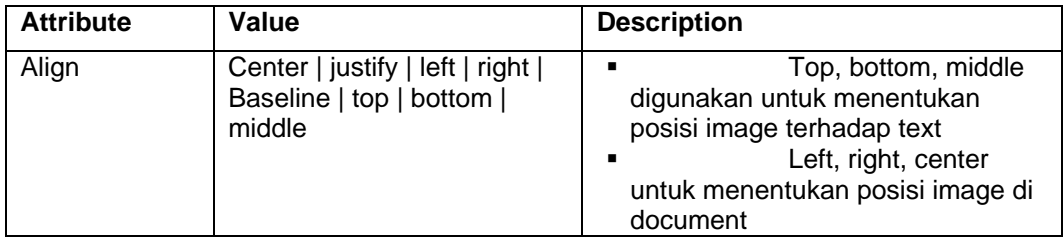

```
<html> 
<head> 
<title>Working with Image</title> 
</head> 
<body> 
<p><img src="Dog.gif" height="100" width="100"> 
Default alignment at the bottom</p> 
<p><img src="Dog.gif" height="100" width="100" 
align="top">Aligned at Top</p> 
<p><img src="Dog.gif" height="100" width="100" 
align="middle">Aligned at Middle</p> 
</body>
```
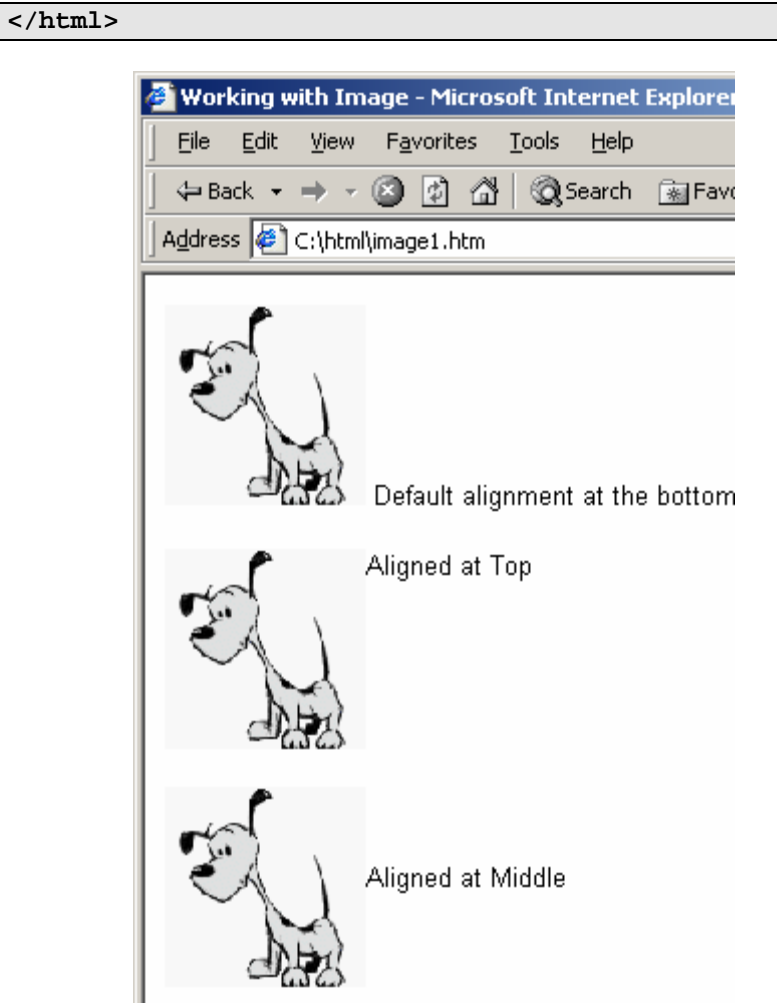

# **C. Image Map**

Anda bisa gunakan image yang ada pada website anda untuk membuat image map. Image map yaitu suatu area pada image yang bisa kita beri hyperlink area ini biasanya disebut "hot spots".

Coordinat dari hotspot ditentukan menggunakan bidang geometry seperti rectangle, polygon dan lainya.

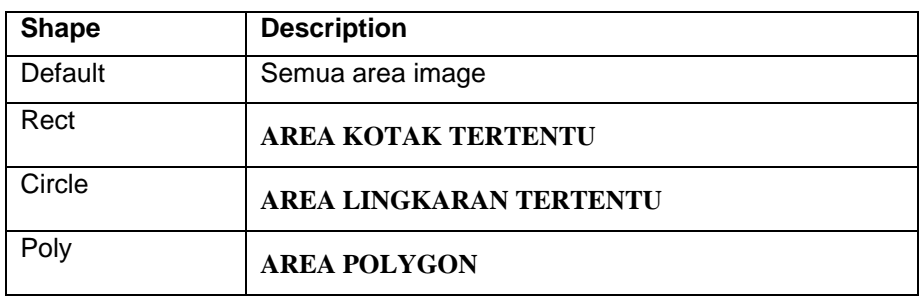

Coordinat dari object relatif terhadap pojok kirai atas image.

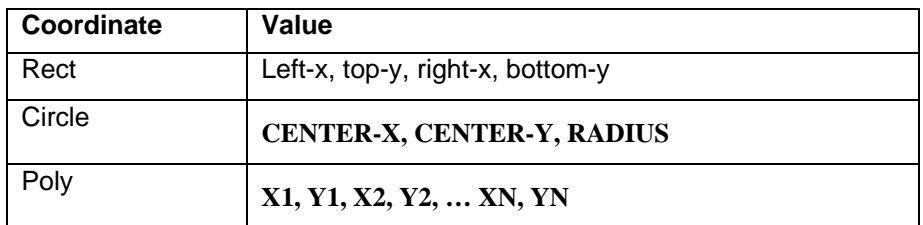

Contoh:

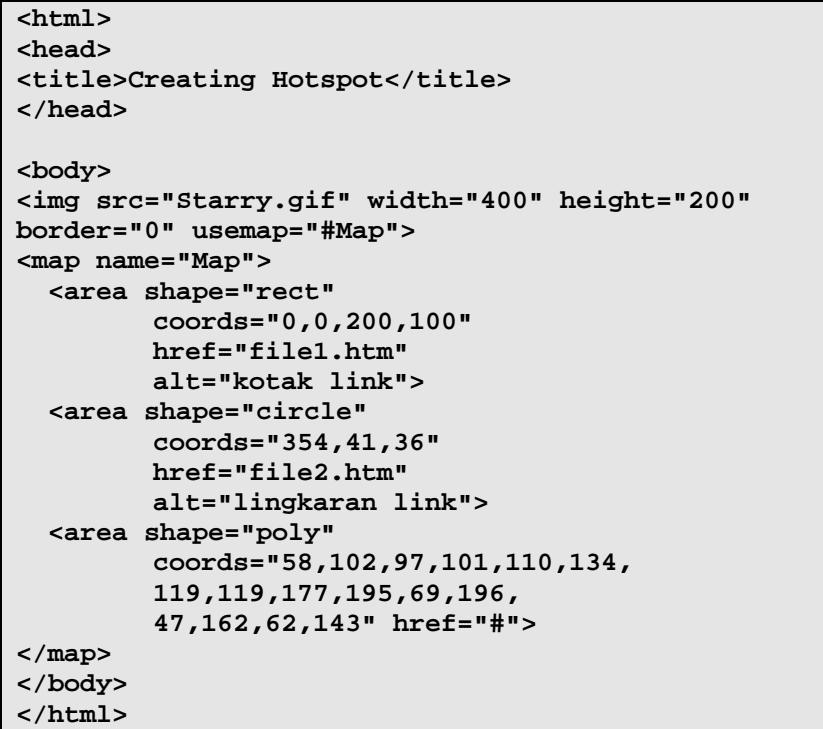

# VI. Form

# **A. Pengenalan Form**

#### **Kegunaan Form**

Berikut ini beberapa contoh kegunaan Form dalam web:

- memperoleh data-data user baik nama, alamat dan data lainnya untuk mendaftar pada service yang di sediakan.
- memperoleh informasi pembelian secara online
- memperoleh feedback dari user mengenai website anda.

#### **Form Element**

Tag <FORM> digunakan untuk membuat form dalam document HTML.

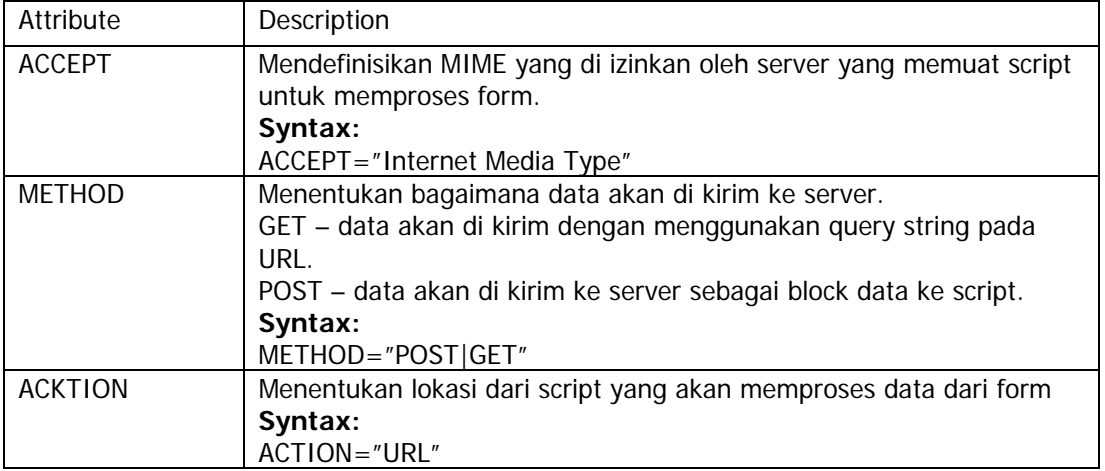

#### **B. HTML Input Element**

Pada saat membuat form anda bisa meletakkan control-control pada form untuk memperbolehkan inputan dari user . semua control biasanya di letakkan di antara tag <FORM></FORM> tapi anda juga bisa meletakkan control diluar tag tersebut. Untuk menambahkan control gunakan tag <input>.

Berikut macam-macam component input:

#### **Button**

Component ini memiliki attribute:

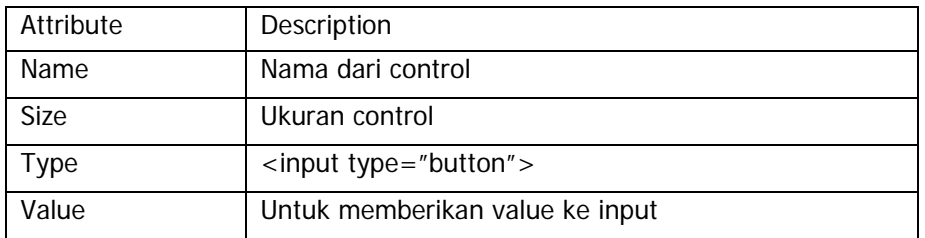

#### **Text**

Untuk membuat sigle line text control. Attribute **size** digunakan untuk menetukan jumlah character yang bisa ditampilkan, sementara **maxlength** attribute digunakan untuk menentukan maximum character yang bisa di masukkan.

**<INPUT TYPE="TEXT" NAME="textbox" VALUE="" SIZE="20">** 

#### **CheckBox**

Checkbox memiliki atribut:

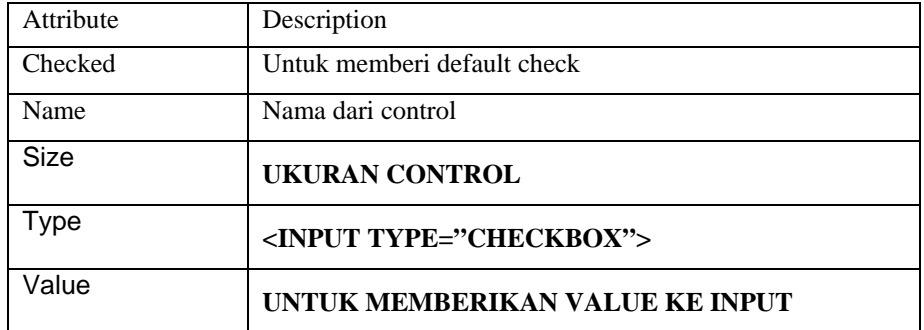

#### **Radio**

Setiap radio button control harus memiliki nama yang sama, sehingga user hanya bisa memilih satu option saja. Radio button juga harus secara explisit memberikan nilai ke atribut value.

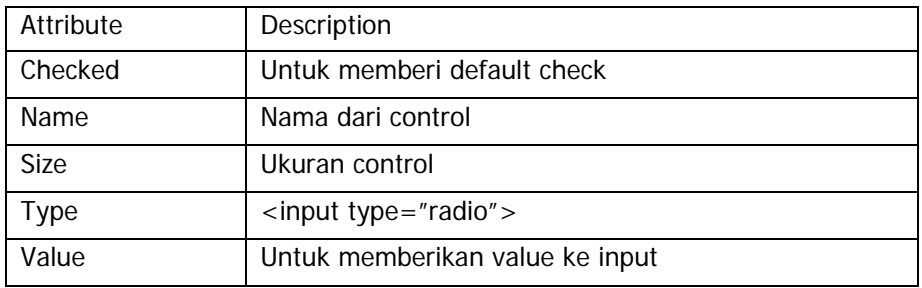

#### **Text Area**

Untuk membuat textarea gunakan tag <TEXTAREA></TEXTAREA>

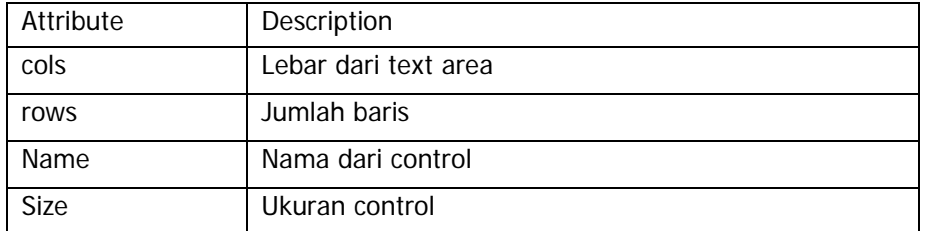

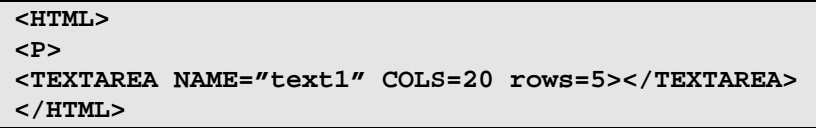

#### **ComboBox / List Box (Selection)**

Tag <SELECT> digunakan untuk membuat component combo box,

sementara untuk item dari combo box menggunakan tag <OPTION>.

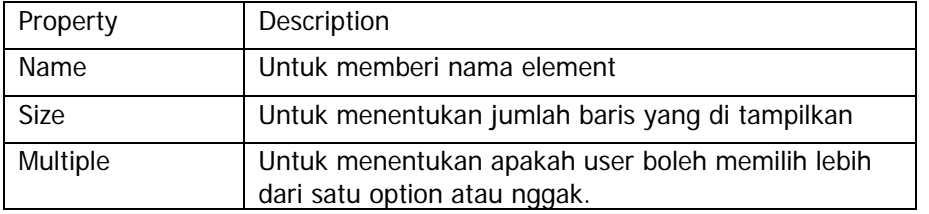

```
<html> 
<head> 
<title>Creating Form</title>
</head> 
<body> 
<h3><center><font color="#0000FF">Job 
Description</font></center></h3> 
<form action="http://domain.com/process" 
method="post"> 
   <p> 
          Job Discription 
          <select name="job" size="1"> 
                <option value="1">Web 
Developer</option> 
                 <option value="2">Web 
Designer</option> 
<option value="3">Web Administrator</option> 
          </select> 
          <br> 
          <br> 
          Experience 
          <select name="Experience" size="3" 
multiple> 
                 <option value="1" selected>1 
year</option>
```

```
 <option value="2"> 1- 3 
year</option> 
                 <option value="3">None</option> 
          </select> 
   </p> 
</form> 
</body> 
</html>
```
# **C. Creating Form**

```
<html> 
<head> 
<title>Untitled Document</title> 
</head> 
<body> 
<h2 align="center"><font color="#9966FF">Free 
Registration</font></h2> 
<form action="proses.asp" method="post" 
name="form"> 
   <table width="68%" border="0" align="center" 
cellpadding="0"> 
     <tr> 
       <td width="33%">Nama</td> 
       <td width="3%">:</td> 
       <td width="64%"><input name="txtNama" 
type="text" id="txtNama"></td> 
     </tr> 
     <tr> 
       <td >Tgl Lahir</td> 
       <td>:</td> 
       <td><input name="txtTgl" type="text" 
id="txtTgl" size="4" maxlength="2"> 
 / 
         <input name="txtBulan" type="text" 
id="txtBulan" size="4" maxlength="2"> 
 / 
         <input name="txtTahun" type="text" 
id="txtTahun" size="8" maxlength="4"></td> 
     </tr> 
     <tr> 
       <td>Alamat</td> 
      <td>&nbsp;</td>
       <td><textarea name="txtAlamat" cols="40" 
rows="2" id="txtAlamat"></textarea></td>
     </tr> 
     <tr> 
       <td>Kota</td> 
       <td>:</td> 
       <td><input name="txtKota" type="text" 
id="txtKota"></td> 
     </tr> 
     <tr> 
       <td>Pekerjaan</td> 
       <td>:</td> 
       <td><select name="cboJob" id="cboJob"> 
            <option>Tani</option> 
            <option>Nelayan</option>
```

```
 <option>Karyawan</option> 
          </select></td> 
     </tr> 
     <tr> 
       <td>Jenis Kelamin</td> 
       <td>:</td> 
       <td><input name="radJk" type="radio" 
value="1" checked> 
         Laki-Laki 
         <input type="radio" name="radJk" 
value="2"> 
        Perempuan</td>
     </tr> 
     <tr> 
       <td>Hobby</td> 
       <td>:</td> 
       <td><input name="cekReading" type="checkbox" 
id="cekReading" value="1"> 
        Reading </td>
     </tr> 
     <tr> 
       <td>&nbsp;</td> 
       <td>&nbsp;</td> 
       <td><input name="cekSport" type="checkbox" 
id="cekSport" value="2"> 
        Sport</td>
     </tr> 
     <tr> 
       <td>&nbsp;</td> 
       <td>&nbsp;</td> 
       <td><input name="cekSing" type="checkbox" 
id="cekSing" value="3"> 
         Singing </td>
     </tr> 
     <tr> 
      <td>&nbsp;</td>
      <td>&nbsp;</td>
       <td><input name="cekTravel" type="checkbox" 
id="cekTravel" value="4"> 
          Traveling</td> 
     </tr> 
     <tr> 
      <td>&nbsp;</td>
      <td>&nbsp;</td>
       <td><input name="btnKirim" type="submit" 
id="btnKirim" value="Kirim"> 
          <input name="btnCancel" type="reset" 
id="btnCancel" value="Cancel"></td> 
     </tr> 
   </table> 
</form> 
</body> 
</html>
```
# VII. Pengenalan Style Sheet

Style Sheets merupakan feature yang sangat penting dalam membuat Dynamic HTML. Meskipun bukan merupakan suatu keharusan dalam membuat web, akan tetapi penggunaan style sheets merupakan kelebihan tersendiri.

Suatu style sheet merupakan tempat dimana anda mengontrol dan memanage style-style yang ada. Style sheet mendeskripsikan bagaiman tampilan document HTML di layar. Anda juga bias menyebutnya sebagai template dari documents HTML yang menggunakanya.

Anda juga bisa membuat efek-efek sepesial di web anda dengan menggunakan style sheet. Sebagai contoh anda bisa membuat style sheet yang mendefinisikan style untuk <H1> dengan style bold dan italic dan berwarna biru. Atau pada tag <P> yang akan di tampilkan dengan warna kuning dan menggunakan font verdana dan masih banyak lagi yang bisa anda lakukan dengan style sheet.

Secara teoritis anda bisa menggunakan style sheet technology dengan HTML. Akan tetapi pada prakteknya hanya Cascading Style Sheet (CSS) technology yang support pada hampir semua web Browser. Karena CSS telah di setandartkan oleh World Wide Web Consortium (W3C) untuk di gunakan di web browser.

### **A. Inline Styles**

Ada dua cara untuk merubah style dari web page anda yaitu dengan :

Merubah inline style

Menulis script untuk merubah style anda.

Dengan meggunakan inline style anda dapat membuat dynamic style tanpa harus menambahkan script ke web anda. Inline styles merupakan style yang bisa kita pasang pada element web tertentu saja.

Contoh:

Jika anda ingin menambahkan style pada <H1> dengan warna merah, anda harus mengeset attribut STYLE dari tag <H1>.

#### **<H1 STYLE="color:red">**

jika anda ingin menggunakan script untuk memodifikasi inline style, anda dapat menggunakan Style Object. Style Object mensupport semua property yang di support CSS untuk style. Untuk menggunakan property pada script :

# **1. Hilangkan tanda hubung "-" dari property CSS Style**

**2. Ganti huruf setelah tanda hubung menjadi Capital.** 

Contoh:

#### **font-weight** menjadi **fontWeight text-align** menjadi **textAlign**

### **B. Istilah-istilah dalam Style Sheet**

#### **Style rule**

Cascading style sheet merupakan kumpulan aturan yang mendefinisikan style dari document. Sebagai contoh kita bisa membuat aturan style yang menentukan bahwa semua <H2> di tampilkan dengan warna orange.

#### **Style sheet**

Style sheet dapat dapat di embedded ke HTML document. Atau disebut embedded style sheet. Style sheet juga bisa dibuat sebagai external file dan di link ke document HTML. Style role bisa di kenakan pada bagian tertentu dari web page. Sebagai contoh anda bisa menentukan paragraph tertentu di tampilkan dengan style bold dan italic sementara yang lain tetap seperti biasa.

#### **Selector**

selector { property1: value; property2:value, . . .} H1{ color:green; background-color:orange} Style sheets terdiri dari dua bagian:

#### **1. Selector**

Bagian pertama sebelum tanda "{}" disebut selector

**2. Declaration** 

Terdiri dari property dan nilainya.

#### **C. Komentar dalam Style Sheets**

Comments atau komentar biasanya di gunakan oleh programmer untuk memudahkan mengingat kembali script yang sudah di tulisnya, Comments di CSS hampir sama dengan comments di C atau C++ yaitu dengan menggunakan:

**/\* isi Comments \*/** 

Contoh:

```
H1 { color:blue;} /* H1 elements akan menjadi 
biru */ 
Tags.H1.color = "blue"; /* H1 elements akan 
menjadi biru */
```
#### **D. Pemakaian elemen style**

Mari kita mulai dengan mengatur warna huruf dan latar belakang. Anda dapat mengerjakan ini dengan menggunakan elemen style untuk mengatur karakter kode tag dokumen anda.

```
<style type="text/css"> 
  body { color: black; background: white; } 
</style>
```
Pernyataan yang ditulis antara kode tag <style> dan </style> menunjukkan perintah pengaturan style.

#### **1. Link ke sheet lainnya**

Apabila anda menginginkan style yang sama untuk halaman HTML anda yang lain, disarankan memperguakan sheet-sheet terpisah namun satu dan lainnya terhubung dengan cara link. Anda dapat mengikuti cara berikut ini :

#### **<link rel="stylesheet" href="style.css">**

Kode tag untuk link ini ditempatkan di bagian "head" dokumen anda. Perintah rel perlu diatur dengan pernyataan "stylesheet" agar supaya browser dapat menemukan perintah href sebagai penunjukan ke alamat Web (URL) sheet anda.

#### **2. Mengatur tepi halaman (page margin)**

Halaman Web akan tampil cantik bila dituliskan dalam margin yang lebih lebar. Anda dapat mengatur sisi kiri dan kanan memakai karakter "margin-left" dan "margin-right". Contoh :

```
<style type="text/css"> 
  body { margin-left: 10%; margin-right: 10%; } 
</style>
```
Perintah di atas dituiskan dengan tujuan agar tampilan halaman Web di layar monitor memiliki batas halaman kiri 10% dari lebar layar monitor.

#### **3. Mengatur inden kiri dan kanan**

Agar halaman Web anda tampil lebih cantik bisa juga diberikan inden (spasi) dari margin kiri beberapa huruf sebelum menuliskan awal kalimat. Contoh :

```
<style type="text/css"> 
  body { margin-left: 10%; margin-right: 10%; } 
  h1 { margin-left: -8%;} 
  h2,h3,h4,h5,h6 { margin-left: -4%; } 
</style>
```
#### **4. Mengatur jarak penulisan dari tepi atas dan bawah halaman**

Program Browser biasanya mengerjakan batas atas dan bawah, paragraf dan lain-lain dengan baik. Namun ketika anda ingin membuat ruang disebelah atas atau bawah halaman web anda, atau anda ingin membuat spasi yang khusus, barulah disini anda perlu memiliki cara mengaturnya.

Property "margin-top" menentukan ruang sebelah atas dan property "margin-below" menentukan ruang sebelah bawah halaman web anda. Bila anda hendak mengatur semuanya dengan heading h2, anda cukup menuliskan dengan perintah HTML sebagai berikut :

#### **h2 { margin-top: 8em; margin-bottom: 3em; }**

Kode *em* merupakan unit penting dalam mengatur ukuran tinggi font (huruf). Ini lebih mudah bila dibandingkan dengan pengaturan pixel atau titik (point). Unit ini akan sangat berguna pada pembuatan huruf besar.

Satuan titik (Point) umumnya dipergunakan oleh program word processor misalnya dituliskan ukuran huruf 10 pt. Sayangnya untuk ukuran titik yang sama, menghasilkan ukuran huruf yang berbeda pada pemakaian program browser yang berbeda pula. Apa yang anda kerjakan dengan baik dengan menggunakan sebuah program browser, bila dibaca dengan program browser yang lain belum tentu baik !. Pergunakanlah kode em untuk mengatasi hal ini.

Untuk mengatur ruang sebelah atas bagian heading halaman web, anda sebaiknya membuat nama style untuk heading tersebut. Dalam penulisan HTML-nya anda cukup menggunakan atribut class.Contoh :

#### **<h2 class="subsection">Getting started</h2>**

Kemudian pengaturan ruangnya ditulis dengan perintah berikut :

```
h2.subsection { margin-top: 8em; margin-bottom: 
3em; }
```
Pengaturan ini dimulai dengan nama tag, sebuah titik dan kemudian nilai dari atribut class. Hati-hati dalam menempatkan ruang sebelum atau sesudah titik tersebut.Bila pengaturan tersebut tidak memberikan hasil. Ada cara lain untuk mengatur style elemen tertentu. Tapi atribut class tetap bersifat fleksibel.

Pada saat sebuah "heading" diikuti dengan sebuah paragraf, nilai untuk batas bawah (margin-bottom) untuk heading tersebut tidak ditambahkan dengan nilai batas atas (margin-top) paragraf.

#### **5. Inden pada baris pertama**

Kadang-kadang anda ingin membuat inden pada baris pertama tiap paragraf. Cara berikut dapat anda lakukan.

```
p { text-indent: 2em; margin-top: 0; margin-
bottom: 0; }
```
Cara tersebut akan membuat inden pada baris pertama paragraf sejauh 2 em dan memberikan jarak antar paragraf.

#### **E. Mengatur Format Font.**

#### **Model huruf**

Model yang umum dipakai adalah teks miring (italik) atau tebal (bold). Umumnya program browser mempergunakan tag em untuk huruf italik dan tag strong untuk huruf tebal. Misalnya anda ingin menuliskan kode em agar huruf tampil berbentuk italik dan tebal dan menuliskan kode strong untuk huruf tebal uppercase, perintahnya dituliskan sebagai berikut :

```
em { font-style: italic; font-weight: bold; } 
strong { text-transform: uppercase; font-weight: 
bold; }
```
bila gagal dapat ditambahkan perintah ini :

**h2 { text-transform: lowercase; }** 

#### **Mengatur ukuran huruf**

Kebanyakan program browser mempergunakan huruf yang lebih besar untuk heading yang penting sifatnya. Bila anda menimpa ukuran defaultnya, anda menempuh resiko yaitu huruf menjadi tampak lebih kecil khususnya bila anda mempergunakan ukuran yang anda tambahkan tersebut dengan ukuran titik (point). Karenanya anda disarankan untuk melakukan pengaturan ukuran huruf dengan ukuran yang sama.

Contoh berikut mengatur ukuran heading dalam persen relatif terhadap ukuran teks normal.

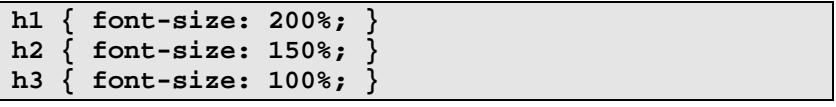

#### **Mengatur jenis huruf**

Bisa saja jenis huruf favorit anda tidak bisa ditampilkan oleh berbagai jenis browser. Untuk mengatasi hal ini anda dapat menuliskan beberapa jenis huruf yang tidak dapat ditampilkan oleh hampir semua browser. Ada beberapa jenis huruf generik yang dijamin cocok, sehingga anda kami sarankan untuk mengakhiri daftar perintah HTML anda dengan salah satu jenis huruf berikut : serif, sans-serif, cursive, fantasy, atau monospace, contoh :

```
body { font-family: Verdana, sans-serif; }
```

```
h1,h2 { font-family: Garamond, Times New Roman, 
serif; }
```
Dalam contoh ini heading penting akan ditampilkan dalam bentuk huruf Garamond, bila gagal maka akan ditampilkan dalam bentuk Times New Roman, dan bila juga masih tidak dapat tampil, maka akan tampil sebagai huruf serif. Teks paragraf akan ditampilkan dengan huruf Verdana atau bila masih tidak tampil juga, maka browser masih dapat menampilkannya dengan jenis huruf standar sans-serif.

#### **Cara menghindari masalah huruf dan batas tepi halaman web**

Pertama pergunakan elemen  $p$  untuk mencegah teks pada body tulisan yang tidak dapat ditampilkan dengan baik.Contoh :

```
<h2>Spring in Wiltshire</h2> 
Blossom on the trees, bird song and the sound of 
lambs 
bleating in the fields.
```
Teks yang ditulis mengikuti sebuah heading dapat menimbulkan akibat tampilan jenis huruf yang berbeda pada beberapa jenis program browser. Anda disarankan segera menutup teks pada paragraf tersebut. Contoh :

```
<h2>Spring in Wiltshire</h2>
```

```
<p>Blossom on the trees, bird song and the sound 
of lambs 
bleating in the fields.</p>
```
Kedua pergunakan selalu elemen *pre* ketika anda menuliskan pengaturan jenis huruf yang anda pergunakan.

**pre { font-family: monospace; }** 

Ketiga pergunakan elemen p dan ul pada waktu mengatur jenis huruf untuk heading. Khususnya ketika anda melakukan pengaturan border atau warna halaman web anda dengan elemen div. Beberapa jenis program browser tidak dapat melakukan pengaturan huruf dengan baik dan cenderung lupa sehingga huruf heading anda tampak menjadi huruf standar saja. Untuk menghindari hal ini anda dapat menuliskan perintah HTML sebagai berikut :

#### **h1,h2,h3,h4,h5,p,ul { font-family: sans-serif; }**

#### **F. Menambahkan border dan latar belakang.**

Anda dapat dengan mudah menambahkan border disekitar heading, daftar (list), atau paragraf atau sekelompok heading, list dan paragraf secara tertutup dengan mempergunakan elemen div. Contoh :

#### **div.box{ border: solid; border-width: thin; width: 100% }**

Catatan : tanpa property "width" beberapa browser akan menempatkan tepi kanan terlalu jauh ke arah kanan. Untuk mencegah hal ini anda dapat menuliskan perintah HTML-nya sebagai berikut :

```
<div class="box"> The content within this DIV 
element will be enclosed in a box with a thin line 
around it. </div>
```
Ada sedikit jenis border yaitu : *dotted, dashed, solid, double, groove,* ridge, inset dan outset. Lebar border diatur dengan mempergunakan property "border-width". Nilai dari property ini yaitu thin, medium dan thick yang tampak setipis ukuran 0.1em. Property "border-color" memungkinkan anda mengatur warna.

Sebuah efek yang cantik dapat dilakukan dengan memberikan warna latar belakang kotak dengan warna tebal (solid color) atau dengan hamburan gambar ("tile image"). Untuk melakukan ini anda perlu mempergunakan property "background". Anda dapat mengikuti perintah berikut ini.

```
 div.color { 
     background: rgb(204,204,255); 
     padding: 0.5em; 
     border: none; 
 }
```
Tanpa pengaturan property border, biasanya program browser hanya akan menampilkan warna standar saja. Property padding memberikan beberapa ruangan diantara tepi-tepi daerah berrwarna dan teks yang ada didalamnya.

Anda dapat mengatur nilai property pading dengan menambahkan padding-left, padding-top, padding-right dan padding-bottom. Pengaturan ini dituliskan misalnya sebagai :

**padding-left: 1em.** 

Anggaplah anda menginginkan border pada satu sisi halaman web saja. Anda dapat melakukan pengontrolan tiap sisi border dengan memberikan keterangan border-left, border-top, border-right dan border-bottom. Contoh :

```
 p.changed { 
     padding-left: 0.2em; 
     border-left: solid; 
     border-right: none; 
     border-top: none; 
     border-bottom: none; 
     border-left-width: thin; 
     border-color: red; 
 }
```
Susunan perintah diatas memberikan efek pada tampilan web anda dengan border berwarna merah disisi sebelah kiri.

#### **G. Mengatur warna**

Contoh berikut adalah perintah pengaturan warna.

```
 body { 
   color: black; 
   background: white; 
 } 
 strong { color: red }
```
Model pengaturan diatas memberikan warna hitam teks (default) dan latar belakang putih, tetapi memiliki elemen strong pada warna merah. Ada 16 buah nama warna standar yang dijelaskan dalam uraian berikut. Selain itu anda dapat juga mempergunakan nilai desimal untuk warna merah, hijau dan biru, dan masing-masing memiliki interval antara 0 sampai 255. Misalnya rgb(255, 0, 0) akan memberikan warna merah di layar monitor. Anda juga dapat mempergunakan angka hexadesimal yang dimulai karakter # yang diikuti enam angka hexadesimal sebagai pengaturan warna. Sebuah pengubah juga diberikan dibawah ini agar anda dapat melakukan pengubahan nilai dari RGB ke nilai hexadesimal.

#### **Mengatur warna link**

Anda dapat mempergunakan CSS untuk mengatur warna hypertex link, dengan warna yang berbeda untuk link yang belum pernah anda akses, link yang pernah anda akses dan link yang akan kemudian anda akses serta link yang aktif. Anda bahkan dapat mengatur warnanya pada saat kursor mouse berada diatas daerah yang akan dilink.Hal ini dapat anda tuliskan dalam bentuk perintah berikut :

```
 :link { color: rgb(0, 0, 153) } /* untuk warna 
link yang belum 
                            diakses */ 
 :visited { color: rgb(153, 0, 153) } /* untuk 
warna link yang telah 
                             diakses */ 
 :active { color: rgb(255, 0, 102) } /* untuk 
warna link ketika link 
                            diklik */ 
  :hover { color: rgb(0, 96, 255) } /* untuk warna 
link ketika mouse 
                            diatasnya*/
```
Kadang-kadang anda ingin memperlihatkan link hyperteks tanpa garis bawah. Anda dapat melakukan ini dengan memberikan property textdecoration atau none, contoh :

```
 a.plain { text-decoration: none }
```
Contoh berikut juga menampilkan link yang tidak bergaris bawah.

```
This is <a class="plain" href="what.html">not 
underlined</a>
```
Kebanyakan orang ketika mereka melihat garis bawah dibawah sebuah link selalu mengira itu adalah bagian teks yang diberi link. Umumnya orang memberikan warna biru pada teks yang diberi link ke halaman atau alamat internet lain. Anda disarankan untuk meninggalkan warna link ini apabila warna latar belakang menyebabkan teks anda yang diberi link jadi sulit terbaca.